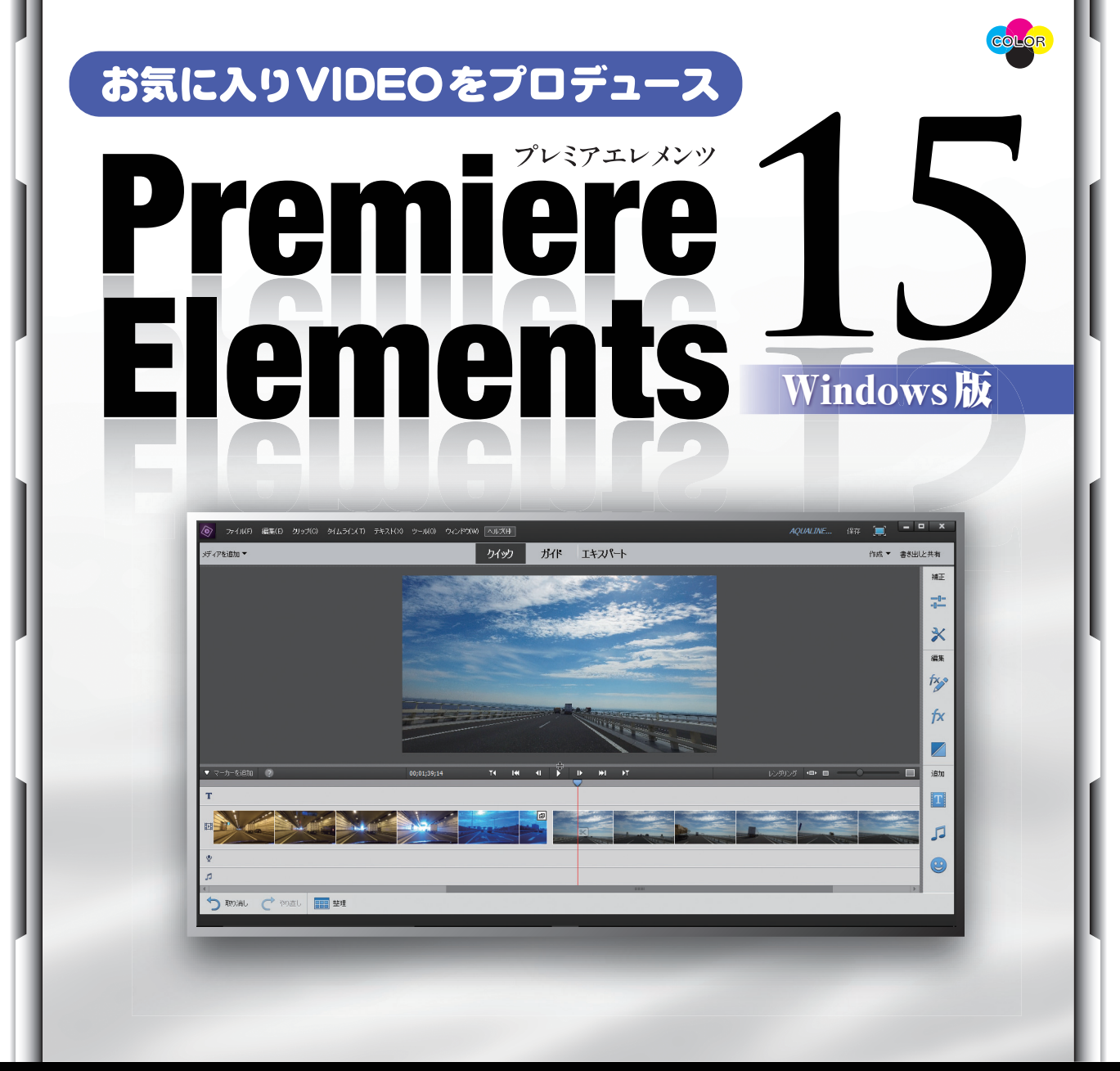

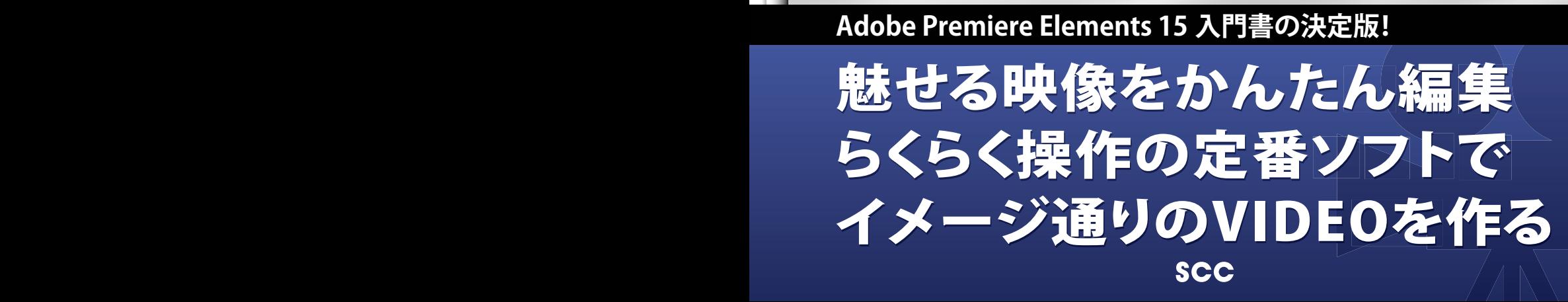

# お気に入りVIDEOをプロデュース プレミアエレメンツ Premiere Elements Windows 版

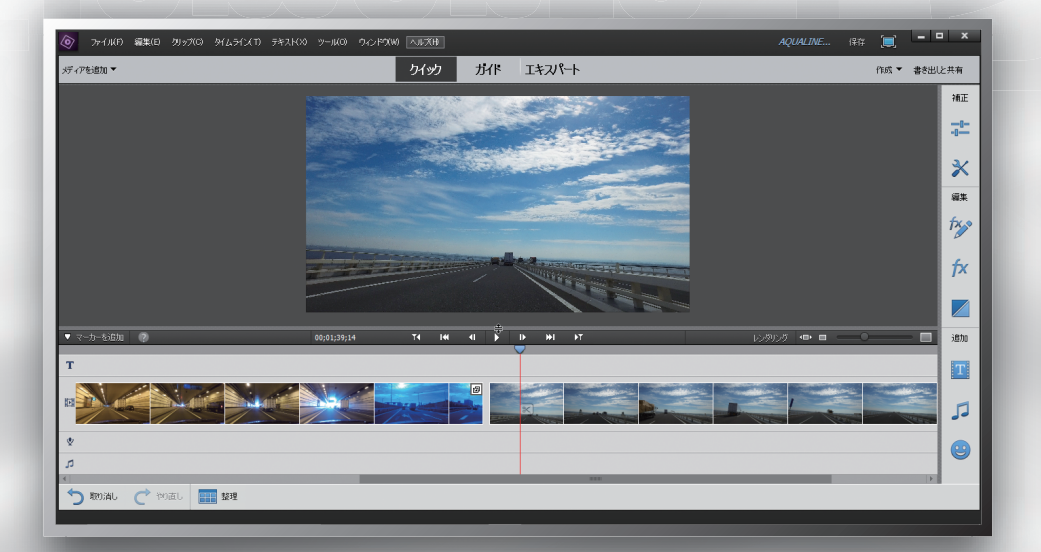

- ※Adobe、Adobeロゴ、Adobe Premiere Elements、Premiere、Adobe Photoshop Elements、Photoshopは米 国またはその他の国またはその両方においてAdobe Systems Incorporated(アドビシステムズ社)の登録商標ま たは商標です。
- ※本書はAdobe Premiere Elementsの開発元であるアドビシステムズ社がスポンサーしているものではありません。
- ※SmartSound, Sonicfire are either registered trademarks or trademarks of SmartSound Software, Inc.
- ※Apple、iPod、iTunes、QuickTimeは、米国および他の国々で登録されたApple Inc.の登録商標または商標です。
- ※YouTubeおよびYouTubeロゴは、Google Inc.の商標または登録商標です。
- ※Microsoft、Windows、Windows 8.1、Windows 10、Windows Mediaは、米国Microsoft Corporationの米国 およびその他の国における登録商標または商標です。
- ※Facebook、Facebookロゴは Facebook, Inc.の商標または登録商標です。
- ※その他、本書に記載されている会社名、製品名などは、各社の登録商標または商標です。
- ※本書では™および®の記載は省略しました。
- ※お使いの環境・設定等によっては本書の操作例・表示色等と異なる場合がありますので、あらかじめご了承下さい。
- ※本書の使用(本書のとおりに操作を行う場合を含む)により、万一、直接的・間接的に損害等が発生しても、出版社 および編著者、著作権者は一切の責任を負いかねますので、あらかじめご了承下さい。

## **はじめに**

最近は、デジタルカメラやスマートフォンなど手軽にビデオを撮影できる機器が 普及し、誰でもビデオ撮影を楽しむことができるようになっています。本書は、撮 影したビデオに編集や加工をして、ご家族やご友人たちとも楽しめるようにしたい と思っている方に向けた書籍です。

本書では、Adobe Premiere Elements 15(以下、Premiere Elements 15)を使ったビデオ編集の基礎から応用まで、ひととおりの知識とテクニックを解 説しています。

本書は 4 部構成になっています。

第 1 部の「ビデオ編集の全体像をつかむ」 では、ビデオ編集の基礎知識から、 パソコンでビデオ編集をするのに何が必要になるのか、実際にどのように編集作業 を進めていくのかなどを解説します。

第 2 部の「Premiere Elements 15 で簡単にビデオ編集」 では、素材の準 備→パソコンへの取り込み→編集作業→メディアへの書き出しといった、基本的な ビデオ編集の進め方を中心に解説します。

第 3 部の「Premiere Elements 15 で動画の高度な編集」 では、ビデオ素 材の整理や、第 2 部よりも一歩踏み込んだ編集作業を解説します。また、編集さ れたビデオでよく見られる特殊効果など、映像の加工方法にも触れていきます。

第 4 部の「魅力的なビデオを作るためのアイデア」では、さらに発展的な映像 の加工方法から、テロップやオーディオの編集など、ビデオをさらに楽しく演出す る手法を中心に、動画共有サイトへの書き出しについても解説します。

これから Premiere Elements 15 を使ってビデオ編集を楽しもうという方に、 本書が少しでもお役に立てれば幸いです。

2016 年 12 月 編著者

#### **■サポートページのご案内**

本書の解説で使用している映像素材のサンプルファイルや、刊行後に発見された誤字および脱字に対 する正誤表などの配布は、以下のサポートページで行います。

#### 本書専用サポートページ

http://www.scc-kk.co.jp/scc-books/support/B-391/support.html

なお、サポートページの内容は必要に応じて随時更新されますので、ご注意下さい。

## **Contents**

はじめに

サポートページのご案内

### **第1部 ビデオ編集の全体像をつかむ**

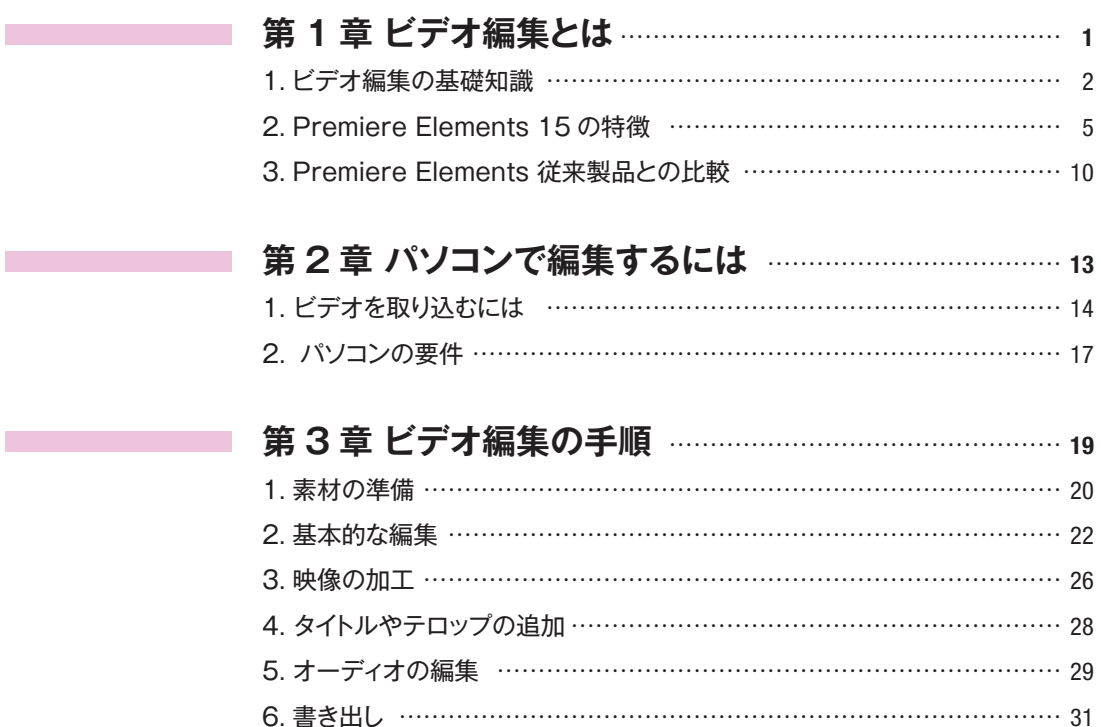

### **第 2 部 Premiere Elements 15 で簡単にビデオ編集**

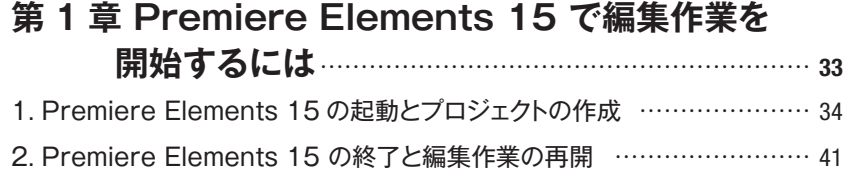

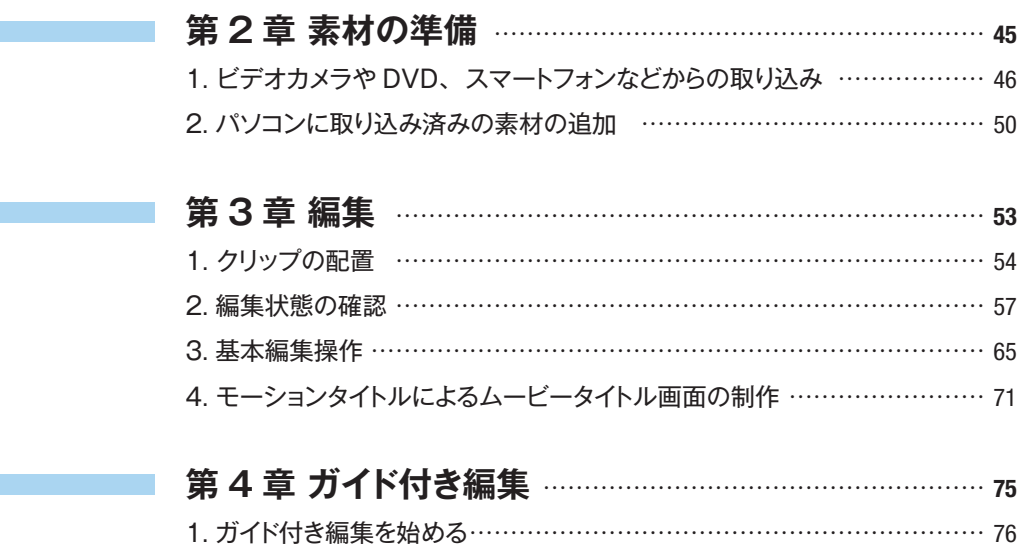

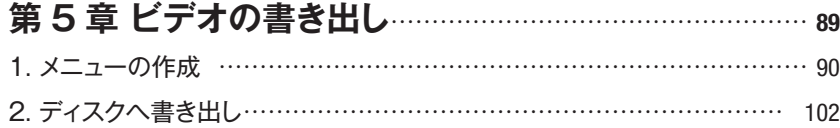

### **第 3 部 Premiere Elements 15 で動画の高度な編集**

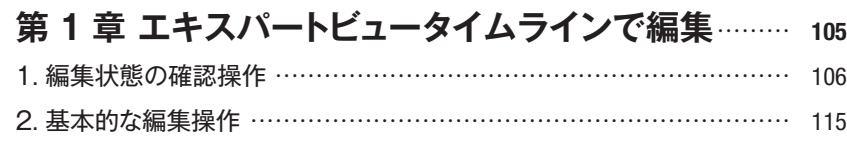

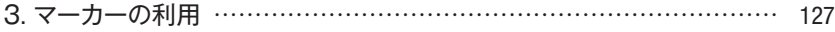

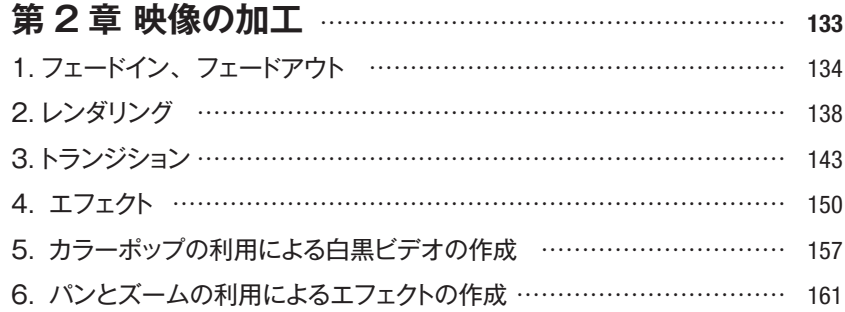

### **第 4 部 魅力的なビデオを作るためのアイデア**

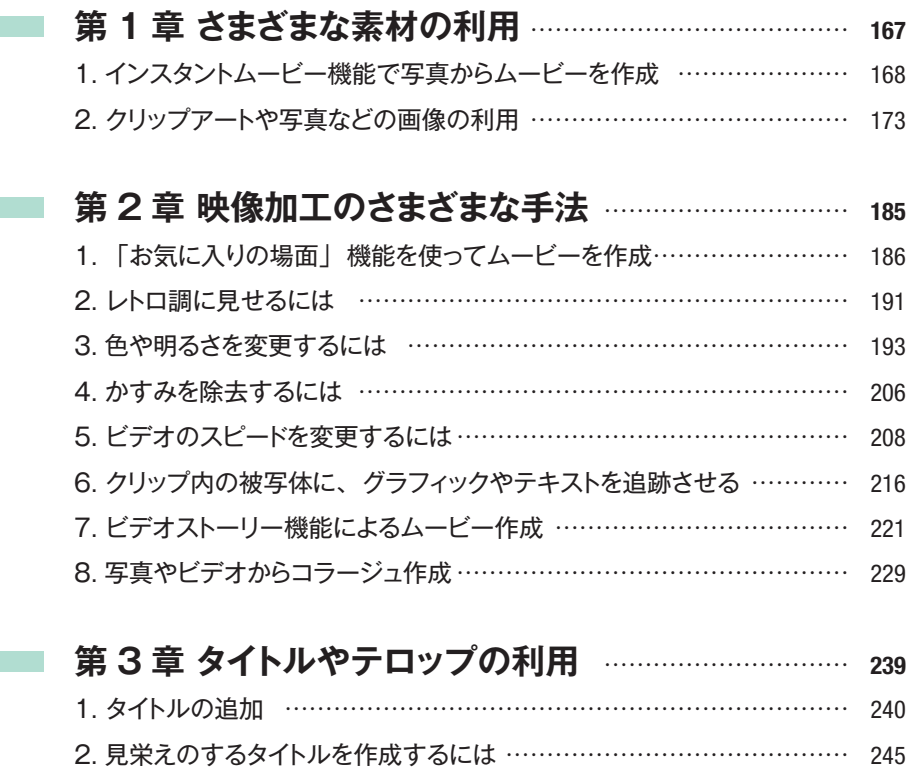

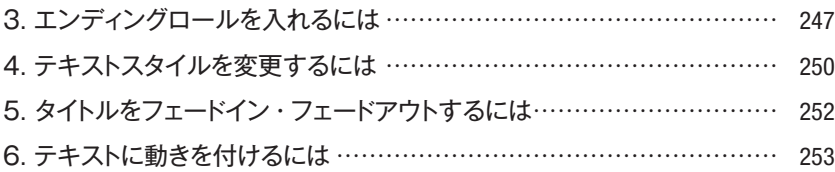

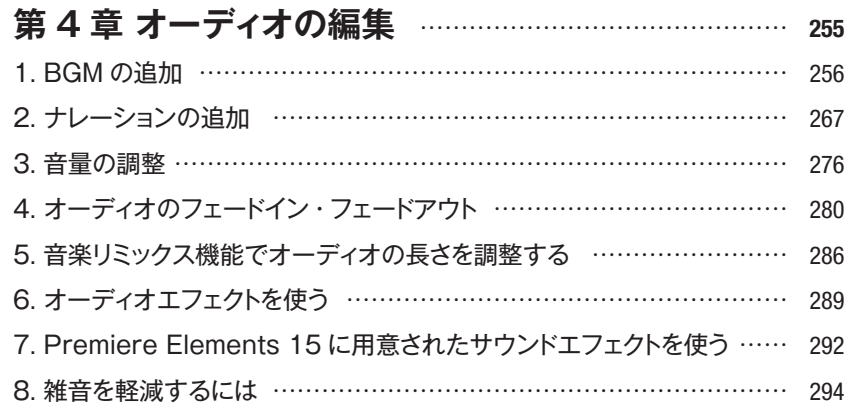

### **第 5 章 メニューの作成** …………………………………………… **297**

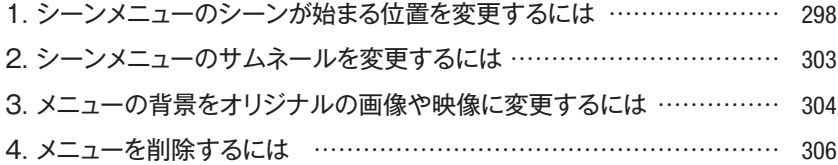

#### **第 6 章 ビデオの書き出しと共有**……………………………… **309**

- 1. ハイビジョン画質で DVD にビデオを書き出すには …………………… 310
- 2. 複数の機器やウェブで見るためにビデオを書き出すには ……………… 313
- 3. 再生する機器を指定してビデオを書き出すには ………………………… 316
- 4. ビデオを DVD へ書き込む内容に変えてフォルダーに書き出すには … 318
- 5. YouTube へビデオを書き出すには …………………………………… 322
- 6. Facebook にビデオを公開するには …………………………………… 326

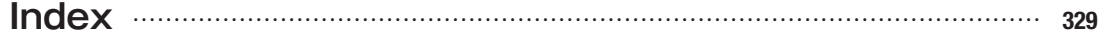

ビデオ編集とは **<sup>第</sup> 1 <sup>章</sup>**

通常のビデオカメラのほかに、デジタルカメラや携帯電話、スマート フォンなど動画を撮影できる機器が圧倒的に普及しています。また、動 画共有サイトなどに投稿されたビデオを見かける機会も増えました。こ の章ではパソコンでビデオを編集する前に知っておきたい基礎的な知 識や、Premiere Elements 15に新たに搭載された機能について 紹介します。

### **1. ビデオ編集の基礎知識**

#### **■ビデオは身近なコミュニケーションツール**

一昔前、ビデオといえばビデオテープに録画するのが当たり前でした。携帯して撮影に使うビデオカメラ でも、記録メディアは大きさはコンパクトながら、やはりビデオテープでした。現在では、DVD やハードディ スクといったビデオテープ以外のメディアを経て、ビデオカメラの内蔵メモリやメモリカードといった記録メディ アが主流になってきています。

また、ビデオ撮影に使われる機器もビデオカメラだけでなくデジタルカメラやスマートフォンなど、入手し やすいものが普及しています。

それとともに、一般の人たちが撮影したビデオを見る機会もさらに増えてきました。友人などが撮影・編集 したビデオから動画共有の Web サイトなど、情報を伝える手段として、ビデオは普通に使われるようになり ました。

ある調査によれば、ビデオカメラの普及率は 39.7%(※)、デジタルカメラの普及率は 75.6%となって います。ビデオを撮影・閲覧できる機器として、スマートフォンも 67.4%と大きく普及が進んでいます。

※出典:内閣府経済社会総合研究所「消費動向調査」主要耐久消費財の普及率(二人以上の世帯)平成 28 年 3 月実施調査結果。

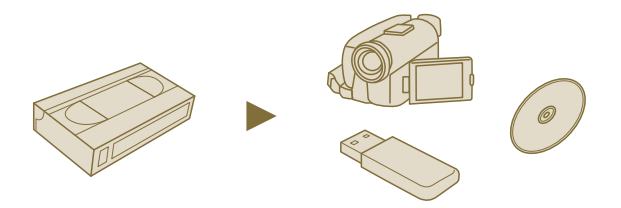

記録メディアの変化とともに、ビデオもどんどん身近になってきました。

#### **■ビデオ編集**

ビデオは撮影したそのままを見せるという場合もありますが、やはり見る人のことを考えて少しでも見やす く面白い内容にしたいものです。ビデオカメラなどを入手して撮影の機会が増えると、だれでもそう考えるよ うになります。

ビデオの内容を充実させるには、ビデオ編集という作業が欠かせません。撮影した映像に手を加えて、見 せる順番を変えたり、タイトルやテロップ、BGM や効果音やナレーションを追加するというのは初歩的で、 ビデオ編集の基礎と呼べるものです。こうした基礎的なものからビデオ編集を始めると、だんだんと自分なり に特徴を加えた内容にしていきたくなります。

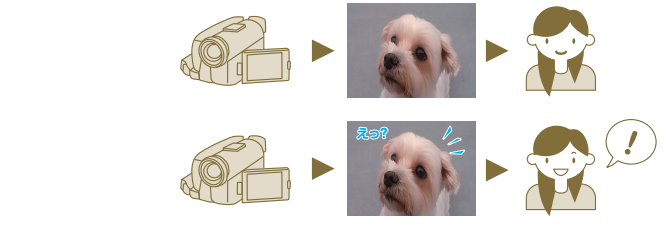

撮影したまま見せるのもいいですが、「編集」を加えたほうが興味を持ってもらいやすいです。

#### **■ビデオ編集ソフト**

ビデオテープに記録する時代から、動画をファイルとして記録するデジタルメディアの時代になったおかげ で、誰もがより手軽にビデオ編集を行える時代になりました。パソコンとビデオ編集ソフトを使えば、誰でも 手軽にビデオを作ることができます。

ビデオ編集ソフトは、シーンを並べ替えたり長さを調整するといった基本的な作業はもちろん、映像や音楽 に特殊な効果を加えたり、複数の映像を合成したり、TV 放送のように画面の中に小さな画面で別の映像を 表示したりと、一歩進んだ編集作業が行えます。

本書で紹介している Premiere Elements 15 は、そんなビデオ編集ソフトのひとつです。一般的なビデ オ編集作業はもちろん、ビデオをさらに楽しく見せるためのさまざまな機能を簡単な操作で利用することがで きます。

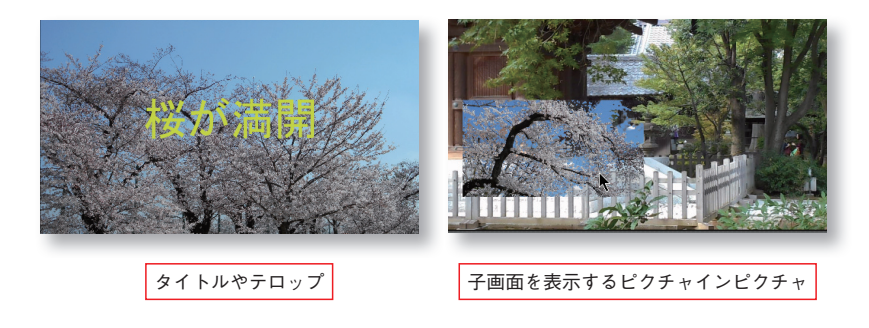

#### **■さまざまなメディアに書き出し**

作成したビデオを手軽に見られるように DVD などにすることを、ビデオ編集ソフトでは「書き出し」といっ ています。

Premiere Elements 15 では、編集したビデオを DVD や Blu-ray といったメディアに書き出すほかに、 スマートフォンで閲覧できるようにしたり、そのまま動画共有サイトに投稿できます。ビデオを編集・作成して 終わりということではなく、さまざまな人に見てもらうための配布といった面もサポートしています。

ビデオカメラだけでなく、スマートフォンやデジタルカメラで気軽に撮影した動画なども、タイトルやテロッ プ、BGM を加えて、きちんと編集されたビデオにして、DVD にしたり、動画共有サイトに投稿したりする ことなどができます。

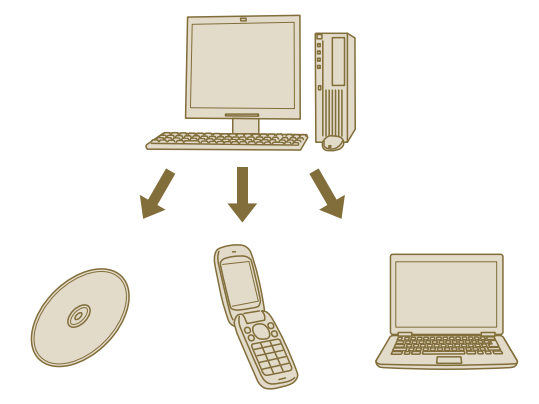

記録メディアやスマートフォン、Webと、いろいろな書き出しを行うことで、いろいろな人にビデオを見てもらえます。

#### **■素材が多いほど編集しやすい**

ビデオ編集ソフトがあれば、たいていのことはソフトで行えます。ただし、ビデオ作品の元となる素材の準 備はビデオ編集ソフトでは行えません。ビデオに差し込む画像や映像、テロップなどのテキストはソフトでもま かなえますが、元となる映像がなければビデオにすることができません。

最初は気付かないかもしれませんが、特に意味のなさそうな映像もあとで効果的に利用することが可能で す。ビデオに使うのだからと、動きのある映像ばかり狙ってもなかなか想定したような映像は撮影できないこ ともあります。ですが、あとで編集していると逆に動きの少ない映像が欲しいという場合も出てきます。

こんな映像は使えないだろうと思わずに、積極的にいろいろなものを撮影してみましょう。単なる風景でも ビデオ編集ソフトによって、見違えるような映像に変えることもできます。

これから Premiere Elements 15 でビデオ編集を行おうという人は、なるべく多種多様な映像を撮影し ておいたほうがいいでしょう。

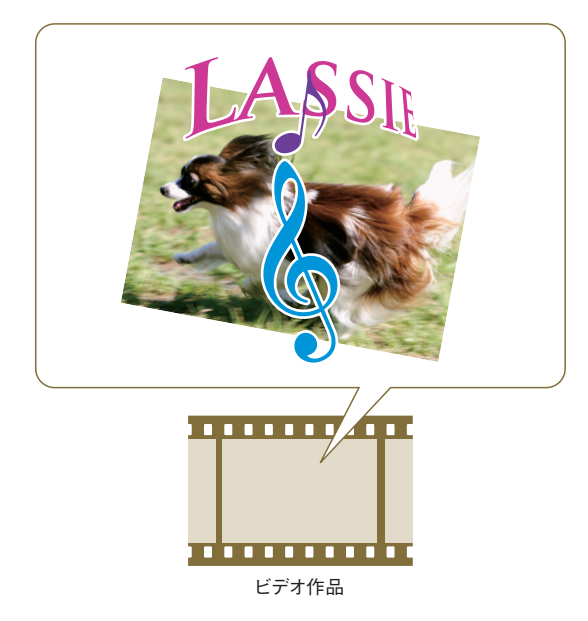

ビデオはいろいろな素材を組み合わせて作られます。素材は多いほど、思ったように編集しやすくなります。

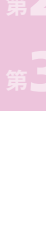

**<sup>第</sup>1<sup>章</sup>**

### **2. Premiere Elements 15 の特徴**

Premiere Elements 15 は、ビデオ編集ソフトです。他のソフトにはない多彩な機能が搭載されていま すが、ここでは特に前バージョンの Premiere Elements 14 にはない、Premiere Elements 15 の新 機能やさらに強化された機能についてざっと紹介します。

#### **■写真やビデオからコラージュを作成**

Premiere Elements 15 では、思い出とストーリーを組み合わせて表現できるコラージュを利用できま す。従来のコラージュは写真しか利用できませんでしたが、Premiere Elements 15 はビデオを組み合わ せたコラージュが作成できます。リストからテンプレートを選択することですぐにコラージュを作成し、家族や 友達とともに楽しむことができます。

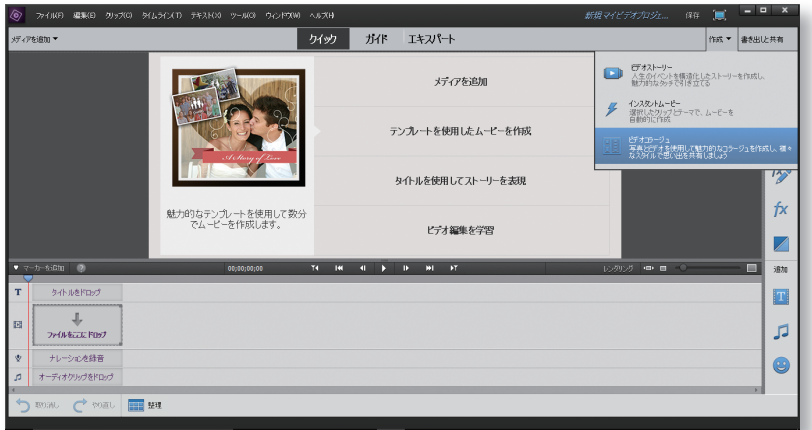

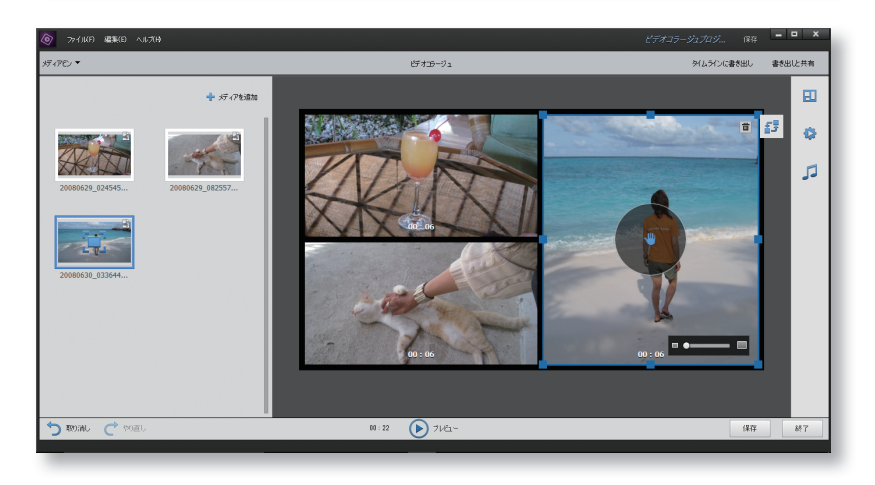

「コラージュ」では、今までの写真のコラージュだけでなく、ビデオを使用したコラージュを作成できます。 多くのデザインとレイアウトが用意されているので、好みに合わせて作成が可能です。

#### **■かすみを除去して鮮やかな景色を再現**

風景のビデオを撮影するとき、環境や大気の状態によってはかすみ、霧、スモッグなどが映り込んでしま います。Premiere Elements 15 の新機能である「かすみ除去」フィルターを使えば、かすみ、霧、スモッ グが創り出したマスク効果を除去できます。

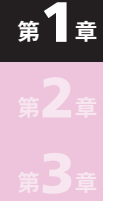

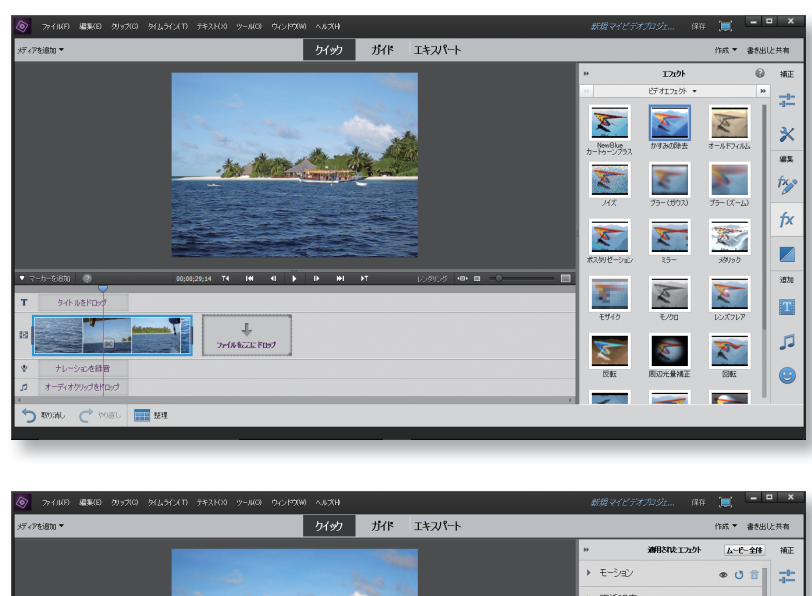

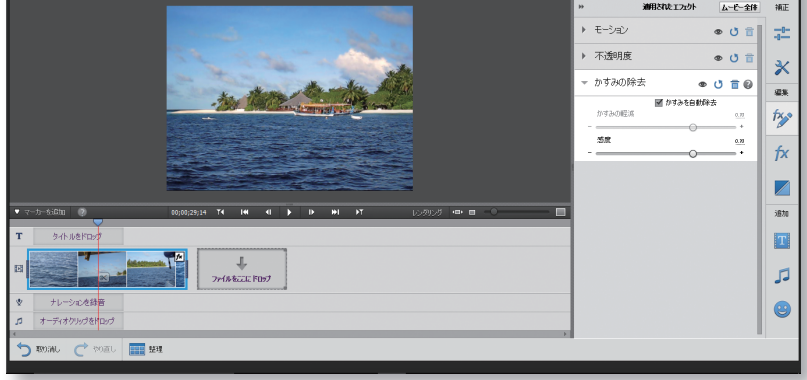

かすみ除去機能を使うと、ビデオの中のかすみや霧を除去し、シャープな映像に補正できます。かすみの除 去は自動調整のほかに、手動できめ細かい調整もできます。

#### **■ムービーに合わせて音楽をリミックス**

 $\circ$ 

タイトルをドロップ

ナレーションを録音

**b** assau するエッジをドラッグします。リミ

 $\sigma$  some  $\mathbb{H}$  and

Premiere Elements 15 の音楽リミックス機能を使うと、オーディオクリップの長さを延ばしたり縮めた りするだけで、オーディオコンテンツの連続性を維持したままリミックスが可能です。ビデオに合わせて調整 すれば、ビデオの長さに合わせたリミックスを簡単に行うことができます。

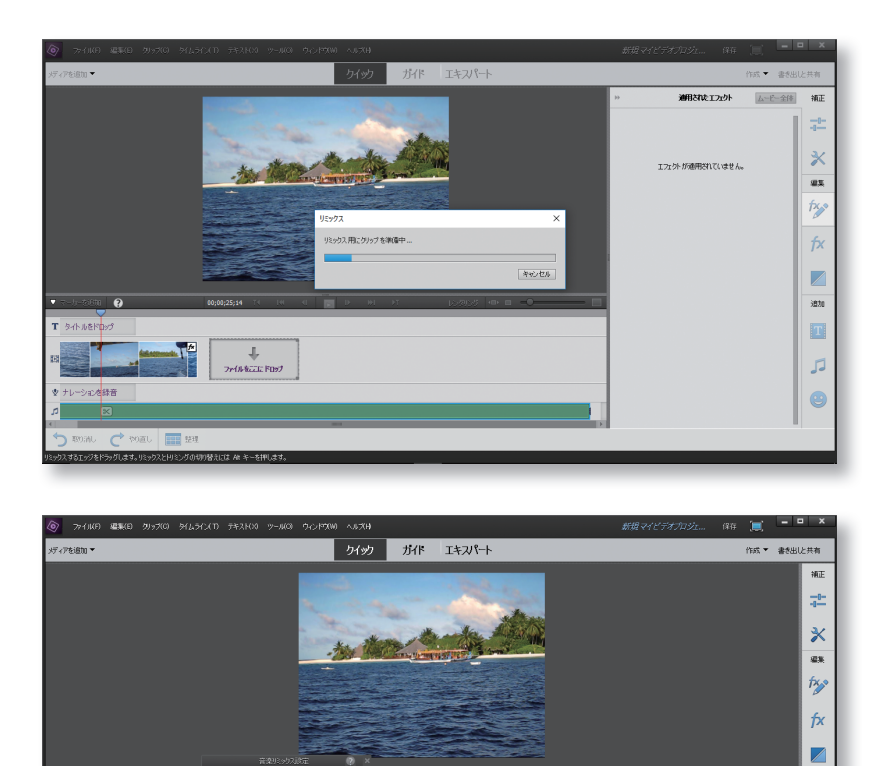

オーディオクリップは、映像の長さに合わせてリミックスできます。リミックスする方法はトリミングハン ドルをドラッグするだけ。リミックスせずにオーディオをトリミングすることも可能です。

 $M = 10$   $M = 10$ 

 $\textsf{Blue\_Dot\_Sessions}\_\texttt{-}\_\texttt{05}\_\texttt{-}\_\texttt{Thread}.$ オーディオセグメント

ý

完了

ia)

-<br>ックスとドリミングの切り替えには At キーを押します

■ EFオ全体に合わせる

At キーを押すと、トリミングに切り替え

e e

逾加

画

JJ

 $\bullet$ 

#### **■顔検出機能で自動的に人物を画面中央に表示**

Premiere Elements 15 は、クリップ内の顔を識別します。この機能により、お気に入りの場面をトリミ ングしたり、パンやズームといったストーリーを伝える処理が容易に行えます。顔検出機能は、初期状態で は有効になっていますが、いつでも無効にすることも可能です。

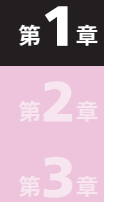

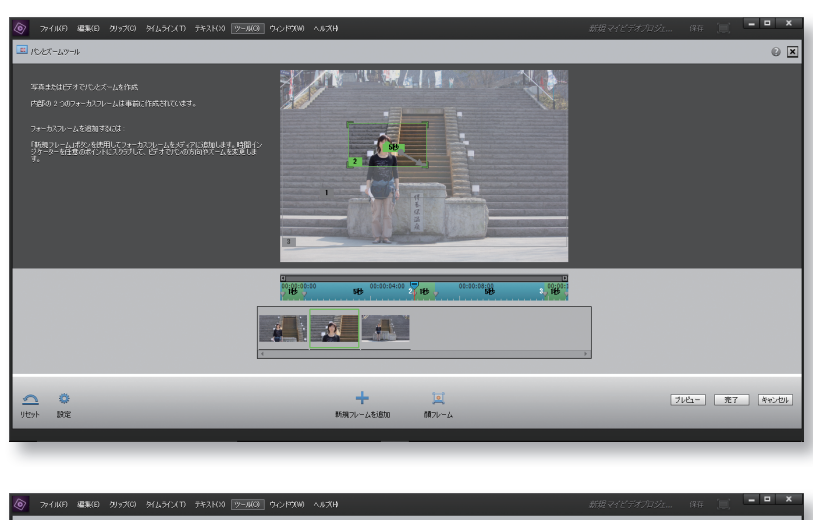

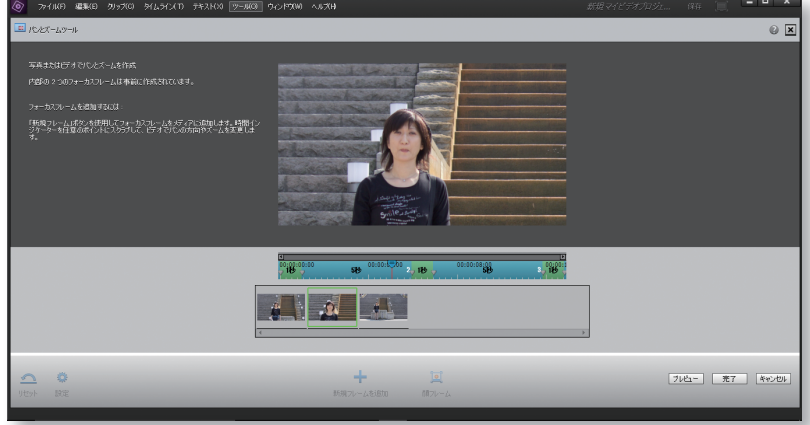

顔検出機能を使って、クリップ内の顔を中心にパンやズームなどを使ってハイライト表示できます。また、 お気に入りの人物が写っている場面をトリミングすることも可能です。

 $\bullet$ 

**<sup>第</sup>1<sup>章</sup>**

#### ■ 14 のガイド付き編集で簡単にムービーを作成

77-018222-P097 ナレーションを持着

\*ーディオクリップをドロップ  $C$  some  $\boxed{m}$  and

ガイド付き編集は、特定の編集作業の手順を順番にガイドし、誰でも簡単にムービーが作成できるモード です。Premiere Elements 15 のガイド付き編集はより強化され、ビデオにどの種類の調整を適用するか 選択できるようになりました。

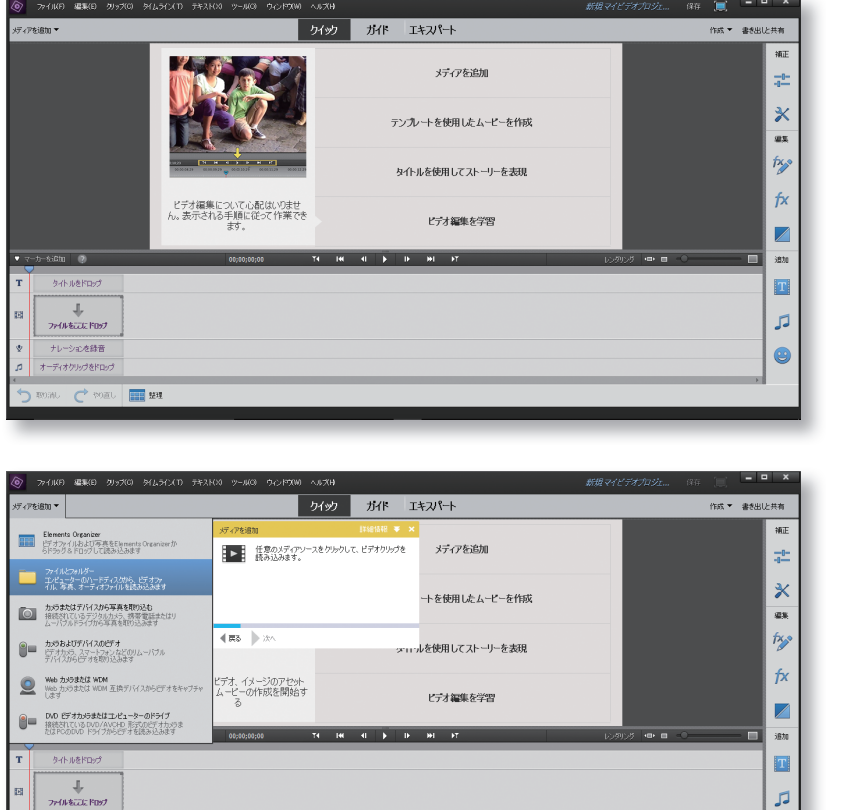

ガイド付き編集は目的別により細かに分類され、わかりやすくなりました。表示されるガイドに従って操作 すれば、誰でも簡単にムービーを作成できます。

#### **One Point**

2 in 1 PC など、タブレットモードが利用できるパソコンの場合、クイック編集モードのビデオをタップ操 作で検索、並べ替え、編集することができます。

### **3. Premiere Elements 従来製品との比較**

Adobe Premiere Elements は多くの機能を搭載しながら、バージョンアップごとにさらに進化していま す。ここでは、従来製品との機能を比較してみます。初めて Premiere Elements を使おうとするユーザー も、従来製品をお使いのユーザーも、Premiere Elements 15 を購入の際の参考にしてください。

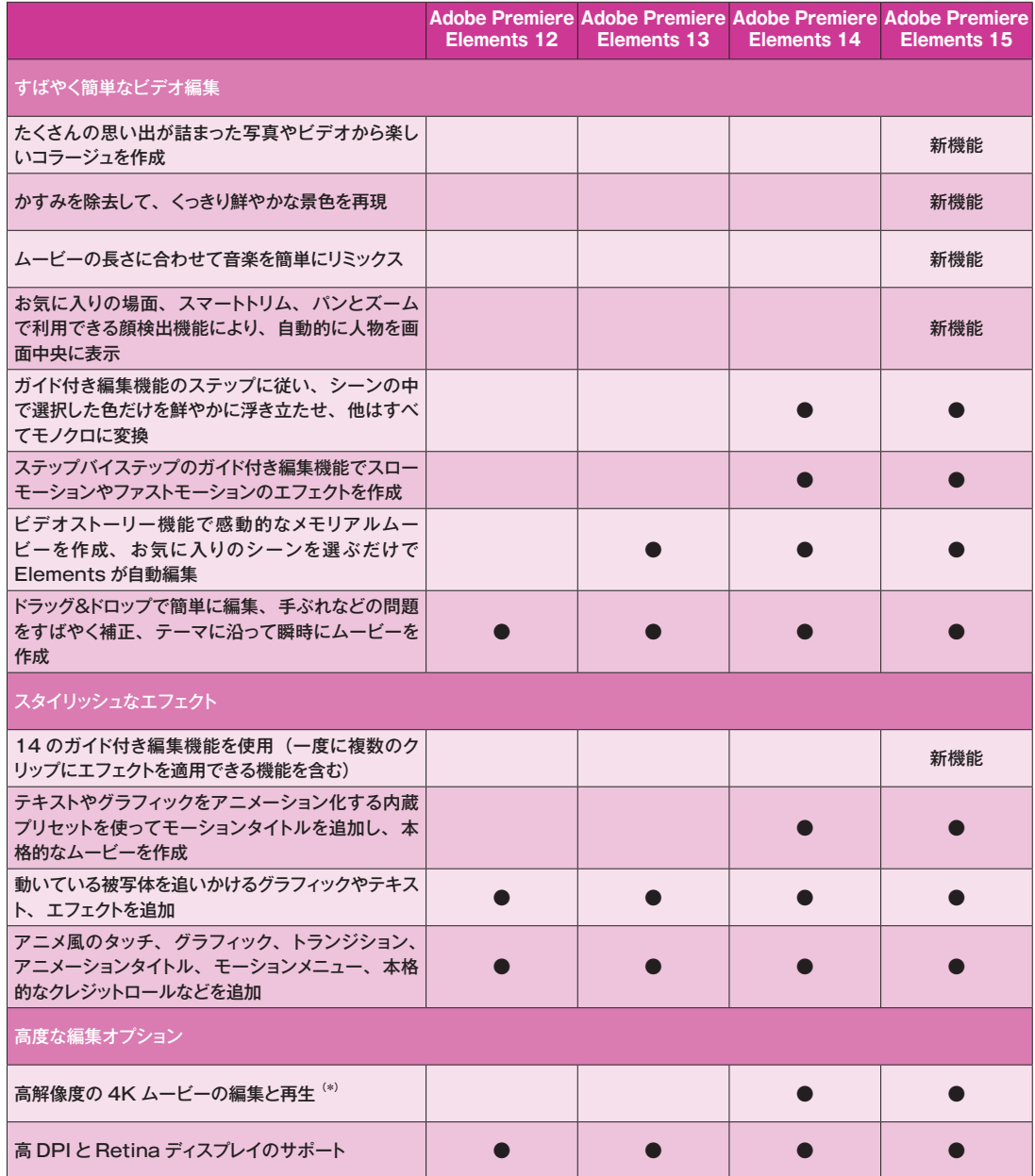

**<sup>第</sup>1<sup>章</sup>**

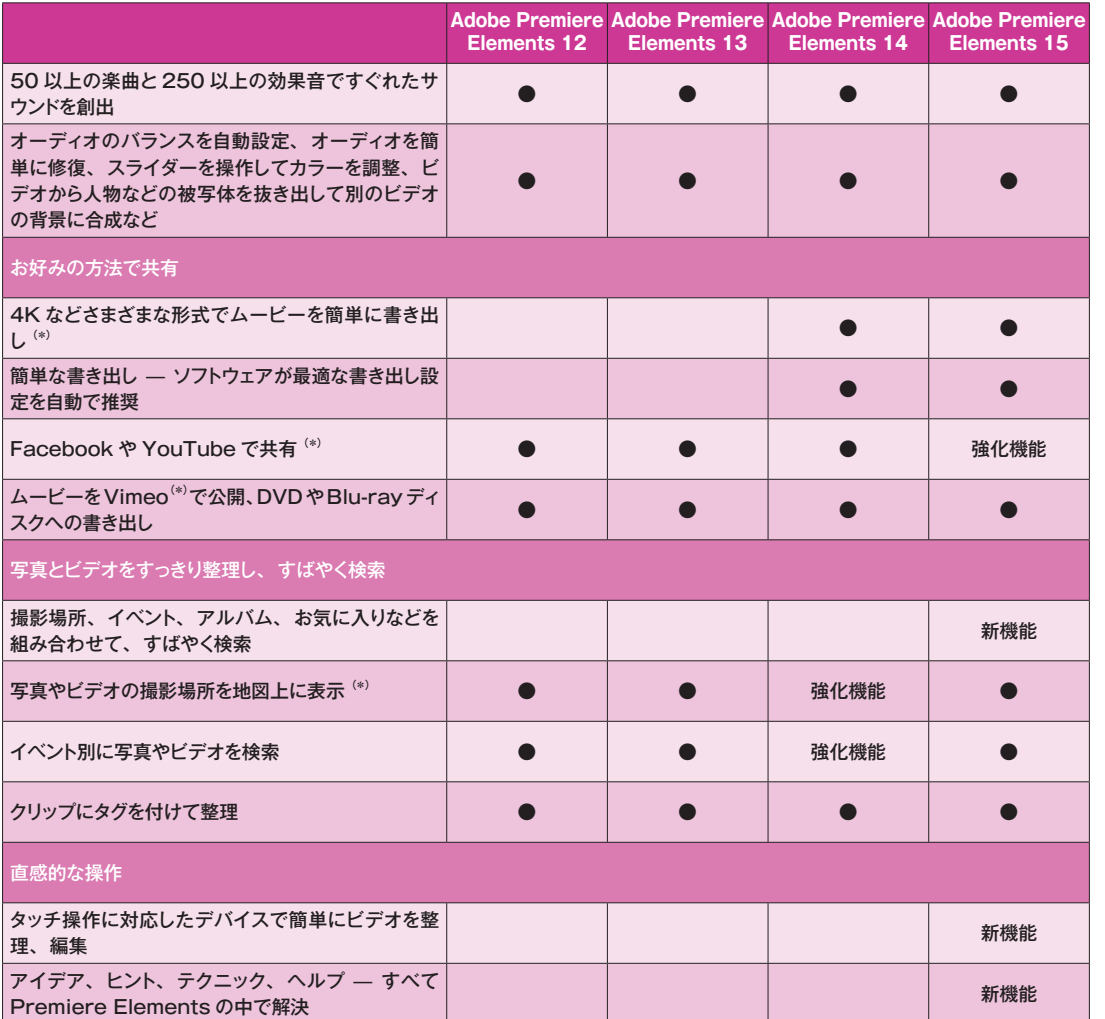

(\*)本製品は、アドビまたはサードパーティのオンラインサービス(以下「オンラインサービス」という) への連携またはアクセスが可能な場合があります。オンラインサービスは、13 歳以上のユーザーのみを対 象としており、 その使用には追加の利用条件およびアドビのプライバシーポリシー(www.adobe.com/ go/terms\_jp を参照)に同意していただく必要があります。オンラインサービスは、国や言語によっては提 供されていない場合や、ユーザー登録が必要な場合があり、その全体または一部が予告なく中止または変更 になることもあります。また、追加料金やサブスクリプション費用が適用される場合もあります。

サポート対象の 4K カメラは、GoPro Hero 4 Black、SONY Xperia Z3v、SONY FDR-AX100 4K HANDYCAM、Panasonic DMC-GH4(MP4 and MOV)、Motorola Moto X(2014)、 Xiaomi Mi4 です。

*Memorandum*

**<sup>第</sup> 2 <sup>章</sup>**

## パソコンで編集 するには

パソコンでビデオを編集するには、ビデオカメラやスマートフォンなど で撮影し、各種メディアに記録した動画を用意します。次に、メディアそ れぞれから動画ファイルをパソコンに取り込み、編集作業を進めます。

編集が完了したら、手軽に鑑賞できるようにDVDやBlu-rayといっ たメディアや、ファイルに書き出します。

この章ではビデオ編集で必要になるハードウェアとビデオに関する基 礎知識を紹介します。

### **1. ビデオを取り込むには**

ビデオの取り込みは、パソコンとビデオカメラなどの撮影機材をケーブルで接続して行うか、映像を記録し た DVD やメモリカードをパソコンの DVDドライブやカードリーダーにセットして行います。どちらの方法で取 り込むかは、撮影に使用した機器によって異なります。なお、ビデオをパソコンに取り込むことをキャプチャ といいます。

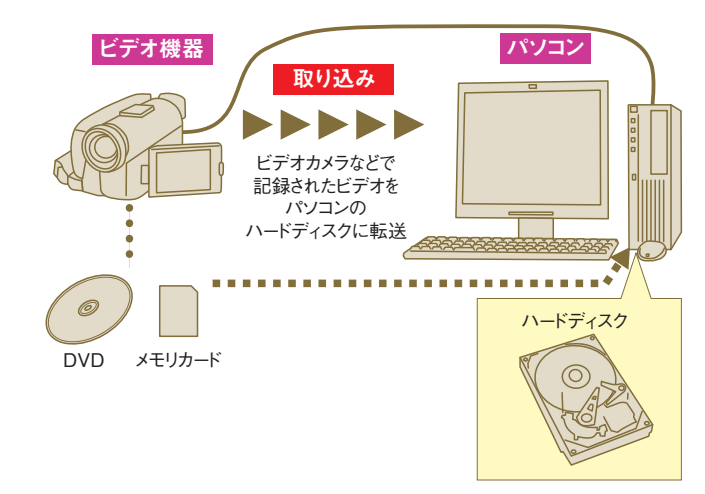

#### ■ DV ビデオカメラや HDV ビデオカメラの場合

DV ビデオカメラや HDV ビデオカメラからキャプチャするときは、ビデオ機器の DV 端子とパソコンの DV 端子を DV ケーブルで接続します。

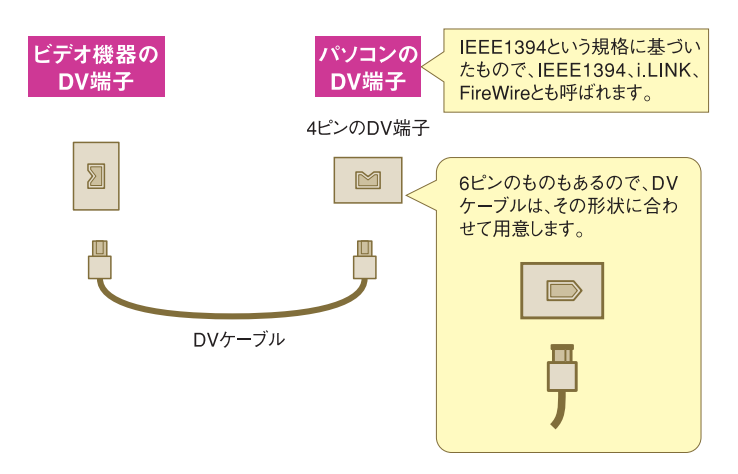

※Premiere Elements 15は、DVビデオカメラ、HDVビデオカメラからの取り込みには対応していません。 テープカメラから取り込むときは、ビデオカメラに付属のソフトを利用してください。 ※パソコンにDV端子が付いていなくても、カードなどを増設すればこの方法で接続できます。

**<sup>第</sup>2<sup>章</sup>**

USB ビデオクラス 1.0 に対応している DV ビデオカメラから取り込む場合は、ビデオカメラの USB 端子 とパソコンの USB2.0 端子を USB2.0 に対応したケーブルで接続すればキャプチャすることができます。

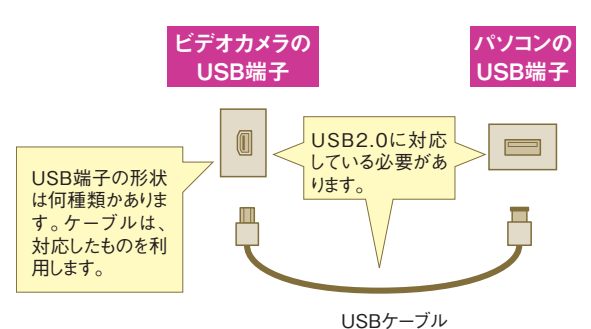

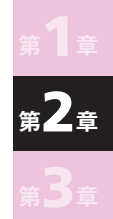

※パソコン、ビデオカメラともに DV 端子がある場合は、USB ケーブルは使わずに DV ケーブルで接続します。 ※機種によっては、ビデオカメラに付属の USBビデオクラスドライバーをインストールしておく必要があります。詳しくは、ビデオカメラに付属 のマニュアルで確認してください。

#### ■ DVD ビデオカメラの場合

DVD ビデオカメラのように、ビデオが直接 DVD メディアに記録されている場合は、 それをパソコンの DVDドライブにセットして取り込みます。

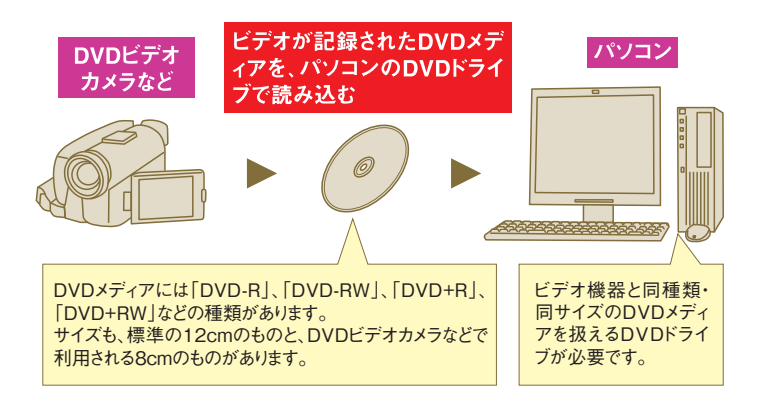

#### **■内蔵メモリに記録するカメラの場合**

ハードディスクや内蔵メモリに記録するビデオカメラ、AVCHD 形式のビデオカメラ、デジタルカメラ、 iPhone、スマートフォンから取り込むときは、機器とパソコンを USB ケーブルで接続します。

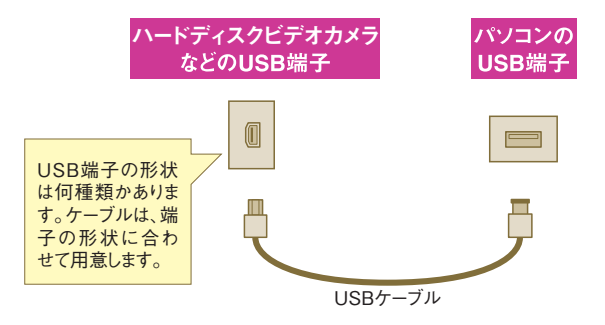

#### ■メモリーカードを取り外せる機器の場合

上記の機器でメモリーカードを取り外せる機器の場合、撮影したビデオが記録されているメモリーカードを 取り出し、カードリーダー、もしくはパソコンのメモリーカードスロットにセットして取り込むこともできます。 メモリーカードのセット箇所や取り出し方法については、お使いの機器のマニュアルをご確認ください。

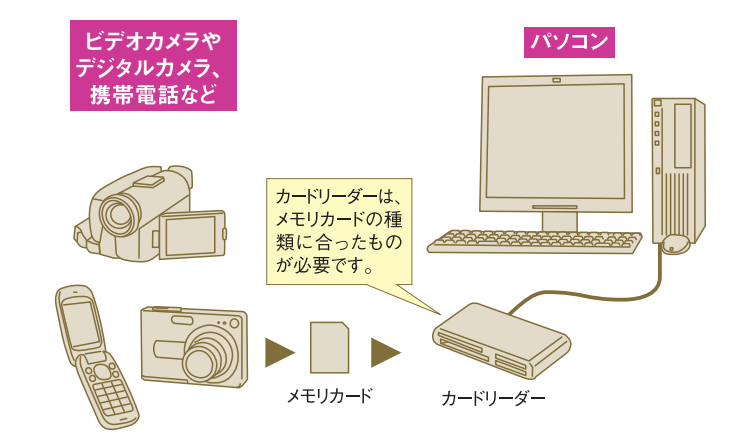

※機器本体に記録されているビデオを取り込む場合は、そのビデオをあらかじめメモリカードに移動するかコピーします。 ※お使いのパソコンにメモリーカードに対応したスロットがない場合は、対応するカードリーダーを用意する必要があります。

#### **One Point**

スマートフォンで撮影したビデオは、オンラインストレージサービスに保存すると、ケーブルレスでパソ コンに取り込むことができます。なお、オンラインストレージサービスには多くのサービスがありますので、 自分の好みのものを使うといいでしょう。

**<sup>第</sup>2<sup>章</sup>**

**<sup>第</sup>2<sup>章</sup>**

### **2. パソコンの要件**

ビデオの編集で必要になるハードウェアやパソコンについて紹介します。

#### ■取り込みや書き出しに必要となるハードウェア

ビデオの取り込みや、編集したビデオの書き出しで必要となるハードウェアには、以下のようなものがあり ます。

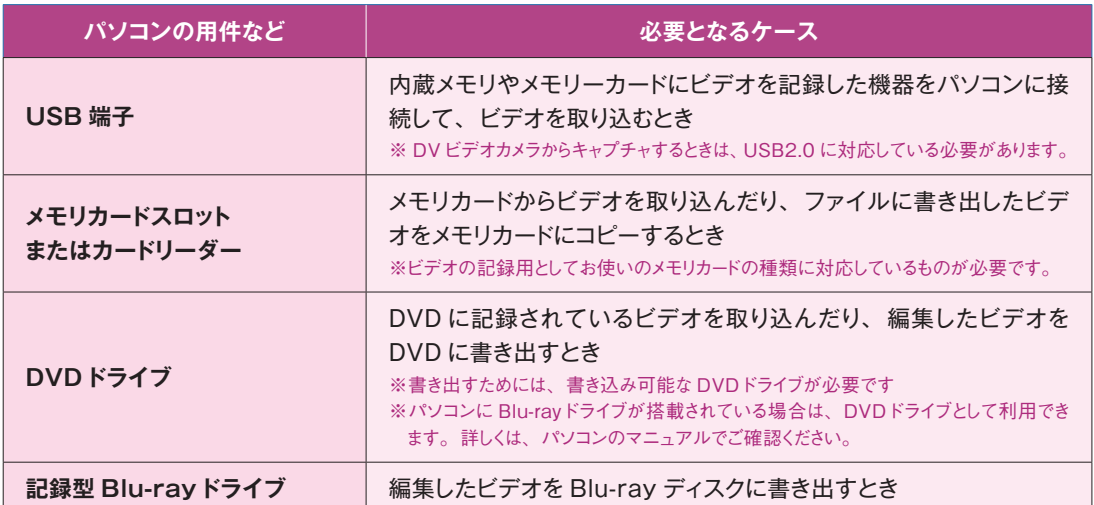

※すべてのものが必要というわけではありません。「1.ビデオを取り込むには」で紹介したように、利用するビデオ機器などによって必要な ものが異なります。

#### **■ディスクの空き容量**

ビデオのデータは、デジカメの画像データなどと比べても大きなものなので、ビデオの編集にあたっては 十分な空き容量のあるハードディスクが必要となります。

実際に必要となる空き容量は、取り込んだビデオを保存しておくためのスペースのほかに、編集の際にビ デオ編集ソフトが作業用に使うスペースや、編集したビデオをファイルとして書き出すためのスペースなども 必要となります。

ハードディスクの空き容量が足りないと考えられる場合には、ハードディスクの増設をお勧めします。

#### **■ハードディスクの性能**

ビデオを取り込む場合は、ハードディスクの性能についてもある程度考慮が必要です。ビデオ機器から次々 と送られてくるビデオのひとコマひとコマ(各フレーム)を、途切れることなく保存できるだけの性能が必要 になります。

#### **第 1 部** ビデオ編集の全体像をつかむ

前に送られてきたビデオのひとコマが保存されないうちに、次のひとコマが送られてきた場合、そのひとコ マは消えてしまいます。これを「コマ落ち」や「ドロップフレーム」といいます。

キャプチャ時に頻繁にドロップフレームが発生するようであれば、十分な性能のあるハードディスクの購入 などを検討したほうがよいでしょう。ドロップフレームは、スクリーンセーバーなど他のソフトが動作している 影響で発生することもあります。

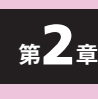

※必要な性能が満たされているハードディスクでも、ドロップフレームが発生することがあります。頻繁にドロップフレームが発生するような場 合は、まず、デフラグを実行してみて、それでドロップフレームが発生しなくなるのであれば、ハードディスクの性能はある程度満たされてい ると考えられます。

#### **■ビデオ編集ソフトが必要とする仕様を満たしているか**

どんなによいビデオ編集ソフトでも、そのソフトが必要とする仕様をパソコンが満たしていなければ、正常 に編集することはできません。

たいていのソフトウェアでは、パッケージに「必要システム構成」などと題して、必要とされるパソコンの 仕様などが明記されています。それと、パソコンの仕様(パソコンのマニュアルなどをご確認ください)を見 比べて、必要な条件を満たしているかどうかを確認しておきましょう。

特にハイビジョン画質、4K 画質のビデオを編集する場合は、標準画質のビデオの編集に比べて性能の高 いパソコンが必要になります。パッケージには、その点も記載されていますから、注意して確認するようにし ましょう。

ビデオ編集ソフトが必要とする仕様は、パソコンのハードウェアの仕様だけとは限りません。対応する OS についても確認します。Premiere Elements 15 の場合は、Windows 7(Service Pack 1)日本語版、 Windows 8 日本語版、または Windows 10 日本語版のいずれか (64 ビット版を推奨)が必要です。

#### ■ Premiere Elements 15 の必要システム構成

- ・SSE2 をサポートする 2GHz 以上のプロセッサー(HDV または AVCHD の編集、および Blu-ray また はAVCHDの書き出しにはデュアルコアプロセッサーが必要、XAVC SにはCore i7プロセッサーが必要)
- ・Microsoft Windows 7 Service Pack 1 (64 ビット) 日本語版、Windows 8.1 (64 ビット) 日本 語版または Windows 10(64 ビット)日本語版
- ・4GB 以上の RAM
- ・アプリケーションのインストール用に 5GB 以上の空き容量のあるハードディスク(インストール時には追加 の空き容量が必要)、コンテンツのダウンロードには、さらに 10GB 以上の空き容量が必要
- ・1,024x768 以上の画面解像度をサポートするディスプレイ(倍率 100% 時)
- ・Microsoft DirectX 9 または 10 互換のサウンドドライバーおよびディスプレイドライバー
- ・DVD-ROMドライブ(CD 作成には記録対応ドライブが必要)
- ・DVD 作成には記録対応 DVDドライブ、Blu-ray 作成には記録対応 Blu-rayドライブが必要
- ・Windows Media Player(Windows Media フォーマットの読み込み/書き出しに必要)
- ・プロダクトアクティベーション(ライセンス認証)およびコンテンツのダウンロードのためにインターネット 接続

**<sup>第</sup> 3 <sup>章</sup>**

# ビデオ編集の手順

パソコンを使ってビデオを編集する作業は、大きく分けて「素材の準 備」、「編集」、「書き出し」の3つの工程になります。

「編集」の工程の中身をもう少し詳しく分けると、「基本的な編集」、 「映像の加工」、「タイトルやテロップの追加」、「オーディオの編集」で す。この章では、それぞれの工程で実際にどのようなことをするのか紹 介します。

### **1. 素材の準備**

編集の素材となるビデオをパソコンに取り込んで、効率よく編集が行えるように準備をしておくのが、素材 の準備の工程です。

#### **■ビデオの取り込み**

**<sup>第</sup>3<sup>章</sup>**

ビデオの取り込みは、ビデオ編集ソフトで行います。取り込んだビデオは、パソコンのハードディスクにファ イルとして保存されると同時に、ビデオ編集ソフトの素材の一覧に表示され、すぐにビデオ編集が可能になり ます。

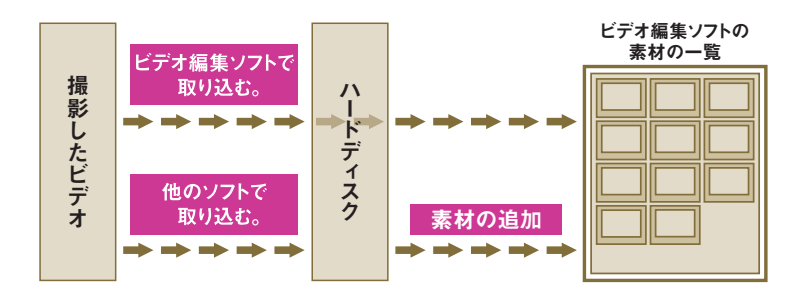

撮影したビデオがうまく取り込めない場合には、他のソフトウェア(ビデオカメラやスマートフォンに付属の ソフトや Windows のエクスプローラーなど)を利用してパソコンに取り込みます。そのうえで、取り込んだ ビデオ(取り込みによってハードディスクに保存されているビデオ)をビデオ編集ソフトで読み込み、素材の 一覧に追加します。

ビデオの取り込み先は、空き容量が十分にあり必要な性能を備えたディスクを選択するようにします。

※自分に著作権のない素材を利用しようとするときは、著作権者に使用許諾を得てから利用する必要があります。許可なしに利用してトラブ ルにならないように注意しましょう。

#### **One Point**

他のソフトで取り込む場合は、ビデオ編集ソフトで読み込むときのために、ビデオの保存先を確認します。 取り込みの際に保存先を指定する画面などが表示されないソフトの場合は、どこかに保存先を設定する項目 がないか探してみるとよいでしょう。

取り込んだビデオが、ビデオ編集ソフトで利用可能な形式になっていなければ、動画形式変換ソフトなど を利用して、ビデオ編集ソフトで利用できる形式に変換します。

ビデオカメラに記録されているビデオをキャプチャするときは、シーン分割機能を利用して、撮影したビデ オをシーンごとに分けて取り込みます。そうすることで、効率的に編集が行えます。

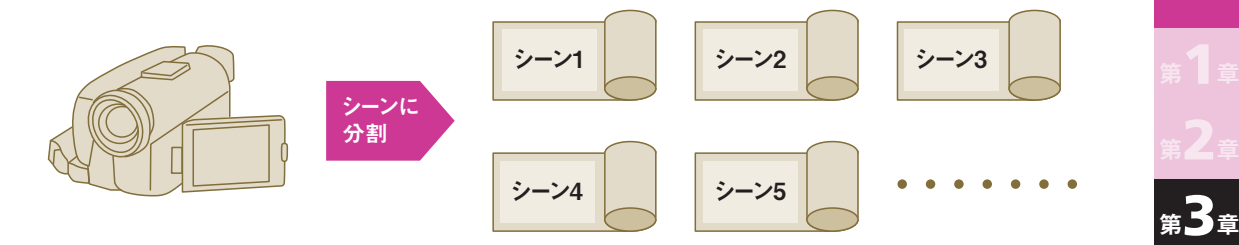

#### **■素材の確認と整理**

取り込んだ個々の素材について、どのようなものが映っているか、うまく撮れているかどうかなど、さまざ まな角度から内容を確認し、編集時に利用しやすい形で整理しておきます。

その際は、どのようなテーマあるいは視点でビデオをまとめるか、どのような雰囲気のビデオに仕上げるか といったことも考えながら、内容の確認や整理を行っておくと、以降の編集をスムーズに進めるために役立ち ます。

**2. 基本的な編集**

素材の一覧に追加されている個々の素材(シーン)のことをクリップと呼びます。

ビデオ編集ソフトでは、クリップをシーンラインまたはタイムラインと呼ばれる場所に、左から見せたい順 番になるように配置します。できあがったビデオを再生したときには、配置したクリップ(シーン)が左から 順番に表示されます。

**素材の一覧** クリップ(取り込んだ個々のシーン) クリップをシーンラインまたはタイムラインに配置 **シーンライン**  $\boxed{\rightarrow}$  $\Rightarrow$  $\Box$  $\boxed{\bullet}$  $\Box$ 

シーンラインまたはタイムラインにクリップを配置したあとは、その結果を繰り返し確認します。そして、 見せたいシーンだけが見せたい順番に並んだ状態になるように編集を進めます。

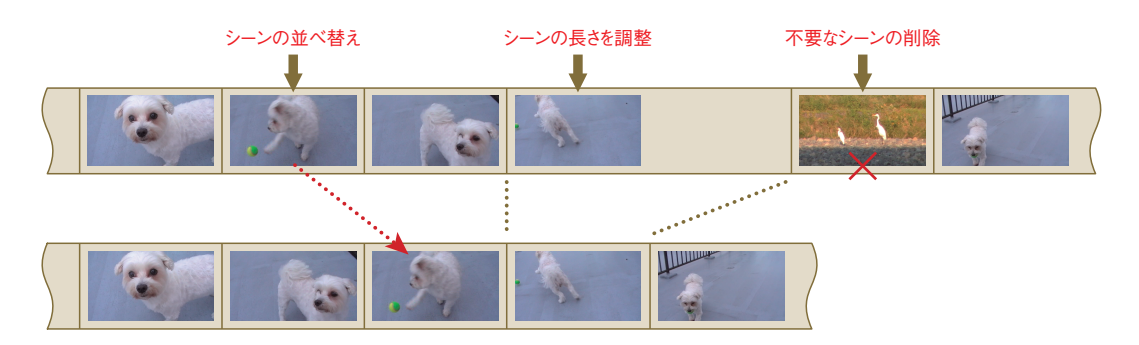

**<sup>第</sup>3<sup>章</sup>**

**<sup>第</sup>3<sup>章</sup>**

#### **■不要なシーンの削除**

ビデオ編集の第一歩は、取り込んだ(撮影した)ビデオの中から不要と思われるシーンを削除することです。 不要なシーンを削除しておけば、それだけでも見やすいビデオになります。

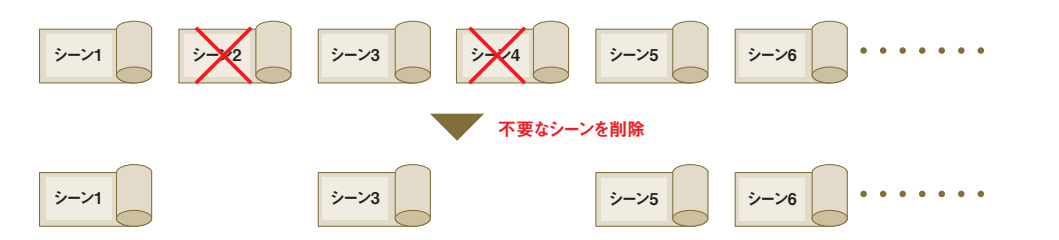

不要なシーンは、地面しか映っていないような失敗したシーンだけとは限りません。よく撮れている映像で も、あまり変化のない同じようなシーンが続くと見飽きてしまいます。そうしたシーンの中から本当に必要な ものを残し、それ以外のものを削除します。

#### **■クリップの分割**

実際の編集では、1 つのクリップに複数のシーンが含まれていたり、1 つのシーンの中に必要な部分と不 要な部分が混在しています。

そのような場合は、クリップをシーンごと、あるいは、必要な部分と不要な部分に分割して、それぞれが別々 のクリップとして扱えるようにします。

これにより、元は 1 つになっていたクリップから、不要な部分だけを削除したり、特定の部分だけを別の 位置へ移動できます。

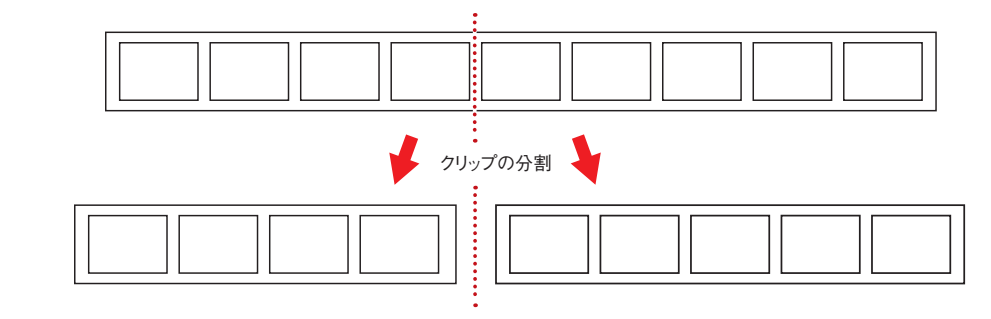

#### **■シーンの並び替え**

撮影時の時間的な流れに合わせてビデオを編集していくような場合でも、シーンを見せる順番を工夫する ことで、シーンの流れを自然な感じにしたり、退屈に感じさせない構成にできます。

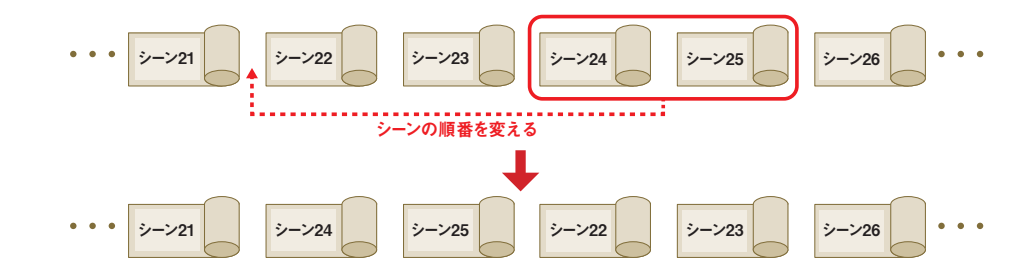

たとえば、人が列車に乗るときの様子を、「ホームに出てくるところ」→「実際に乗り込むところ」→「列 車に書かれている行き先名」の順に撮影している場合なら、「ホームに出てくるところ」 →「列車に書かれ ている行き先名」→「実際に乗り込むところ」という順番にすると自然な感じになります。

同じ角度から撮影したシーンが続いたり、引きの絵や寄りの絵ばかりが続いていると退屈な感じになること が多いので、その途中に別のもののシーンや別の角度から撮影したシーンなどをはさめば退屈な感じを和ら げることができます。

※それを見るだけではつまらない映像でも、同じような構図が続く部分では役立ちます。撮影の際は、撮りたいもの(人物など)だけでなく、 周りの景色なども撮っておくと、編集時に困らずに済むことがあります。

**<sup>第</sup>3<sup>章</sup>**

**<sup>第</sup>3<sup>章</sup>**

#### **■クリップの使用範囲の設定**

必要なシーンでも、そのシーンの前や終わりには、重要ではない内容や見せたくない内容が含まれている こともよくあります。

クリップにインポイントとアウトポイント(イン点、アウト点ということもあります)を設定して、そうした部 分を除外しておくことで、そのシーンを使って表現したい内容をはっきりさせることができます。

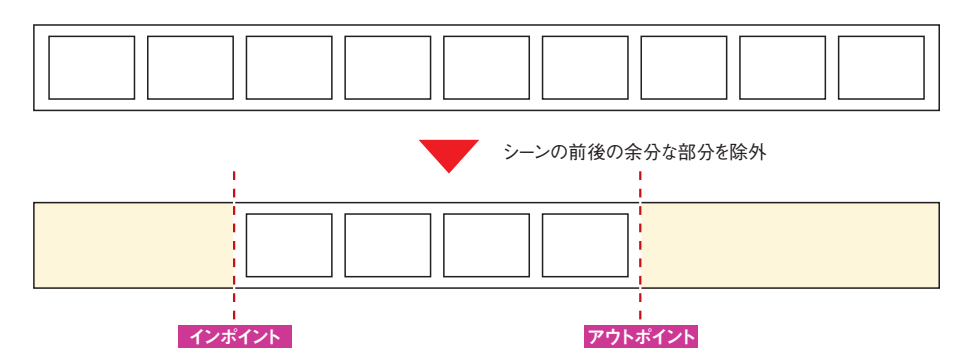

※シーンの前後にある不要な部分は、シーンを分割して除外することも可能です。 ※ Premiere Elements 15 の場合、シーンの分割やインポイント・アウトポイントの設定によってクリップから除外した部分は、インポイント やアウトポイントを設定し直すことで簡単に復元できます。このため、試行錯誤しながらクリップの使用範囲を調整することができます。

#### **■シーンの長さを調整する**

ある程度編集が進んだら、シーンの長さを調整します。シーンの長さは、インポイントやアウトポイントを 設定して調節します。

あまり変化のないシーンは長く続くと退屈に感じますので、そうしたシーンは短めにします。そうでないシー ンでも短めにして、個々のシーンがテンポよくつながるようにすれば、見ていて飽きのこないビデオにするこ とができます。

シーンの長さを調整するときは、前後のシーンとのつながりも考慮したうえでどこからどこまで見せるかを 決めます。

#### **One Point**

どのようなシーンでも短くしたほうがよいというわけではありません。ほとんど変化のないシーンでも、 美しい風景や何か意味のあるものが映っている場合なら、BGM やナレーション、テロップ(文字による説明) などを追加して、退屈しないようにする方法もあります。また、長いまま見せることで、何かを暗示したり、 退屈な感じを表現できます。

### **3. 映像の加工**

場面転換に映像的な効果を追加して、そのシーンに意味を加える作業が映像の加工です。映像の加工には、 これ以外にも特殊な効果を追加するといった作業も含まれます。

#### **■ フェードイン・フェードアウト**

映像が次第に表示されるのがフェードイン、次第に消えていくのがフェードアウトです。ビデオの始めや終 わりの部分、暗転させる部分などに利用します。

フェードイン

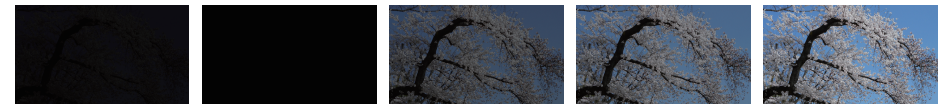

フェードアウト

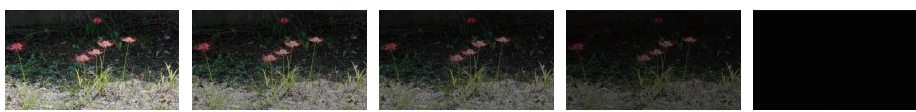

#### **■トランジション**

あるシーンが次のシーンに変わるところに追加する効果がトランジションです。さまざまな種類があり、使 い方によって、前のシーンと次のシーンの変わり目を目立たなくしたり、シーンが変わったことを強調したり できます。

クロスディゾルブ … 前のシーンが徐々に消えながら、次のシーンが徐々に表示されていきます。

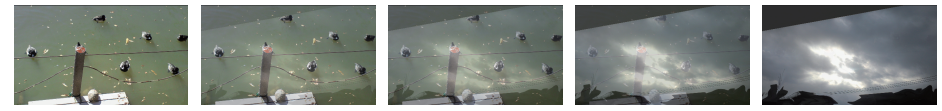

スライド … 画面内に滑り込むように移動しながら、次のシーンが現れます。

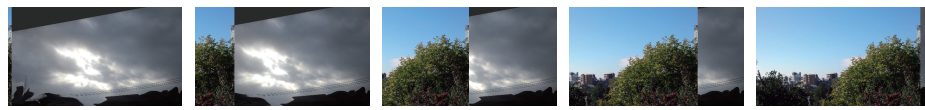

ロール … 撮影中に素早く振り向いたかのように、場面が転換します。

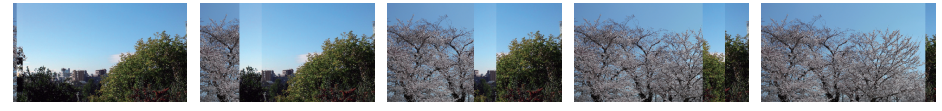

**<sup>第</sup>3<sup>章</sup>**

**<sup>第</sup>3<sup>章</sup>**

#### **■色や明るさの調整(エフェクト)**

映像に多彩な加工を施すために用意されているのが、エフェクトやフィルターと呼ばれるものです。エフェ クトは、色や明るさを調整するもの、映像をぼかすもの、映像を歪めて見せるものなどの種類があります。 実際に映像を加工するときは、エフェクトをクリップに適用し、その設定値を変更してエフェクトのかかり具合 を調整します。

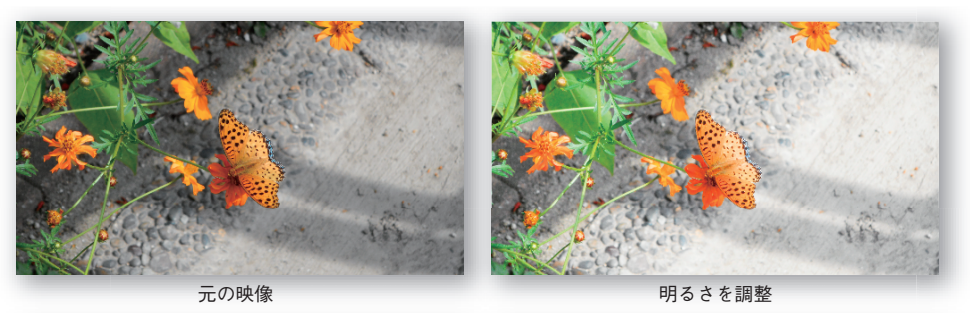

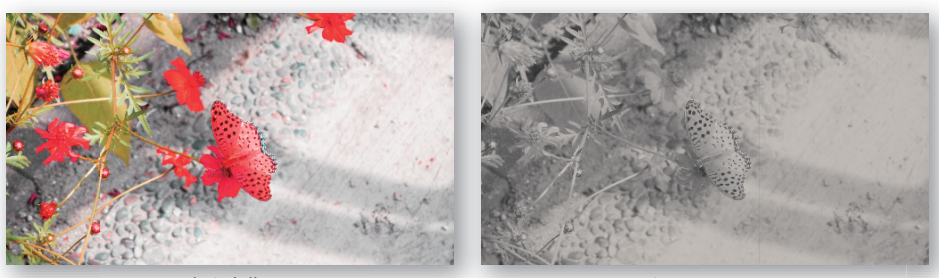

色を変化

色を変化 セピア調にしたとき

### **4. タイトルやテロップの追加**

ビデオにタイトルを付けることで、そのビデオのテーマを明らかにしたり、ビデオを作品らしく仕上げること ができます。テロップ(文字による説明)を追加することで、ビデオの内容をわかりやすくできます。

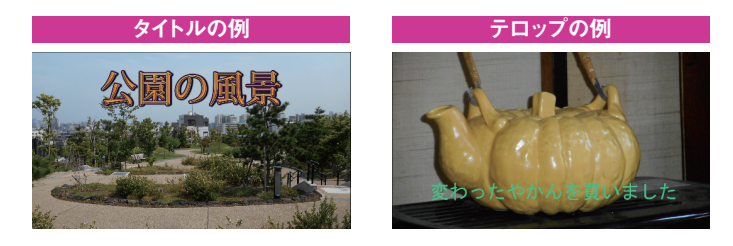

タイトルやテロップのテキストの大きさは、完成したビデオの再生環境なども考慮して、小さくなりすぎな いように注意します。特にテロップを追加するときは、簡潔な文章にしたり、語句のみで表現するようにして、 ある程度の大きさの文字でも画面に収まるようにします。そうすることで文字数が減り、読みやすくなります。

タイトルやテロップを追加するときは、テキストの配置にも気を使います。あまり端のほうに配置すると、 パソコンでは画面に収まっていても、テレビで見たときには画面の外にはみ出してしまう場合があります。テ レビによってはオーバースキャンといって、実際にビデオテープなどに記録されている映像よりも、ひとまわ り内側の部分だけが表示されるようになっているためです。

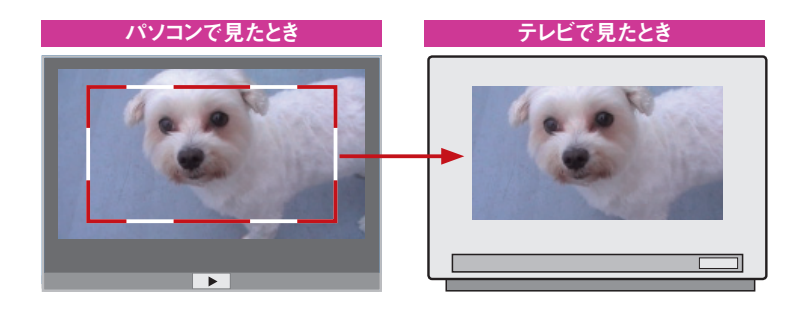

28

**<sup>第</sup>3<sup>章</sup>**

**<sup>第</sup>3<sup>章</sup>**

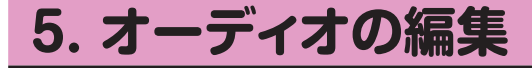

映像の編集がひと通り終わったら、BGM やナレーションの追加など、オーディオの編集を行います。

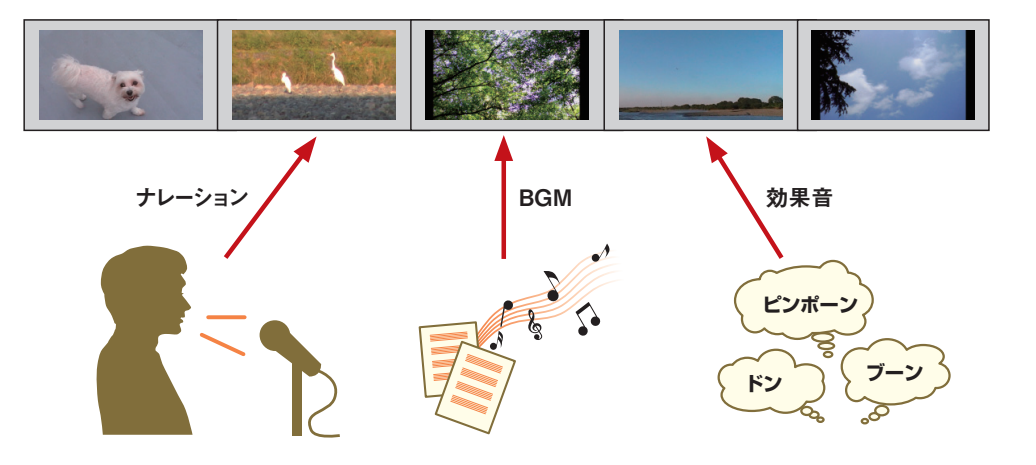

#### **■ BGM の追加**

BGM や効果音を付けると、ビデオにさまざまな表情を付けることができ、作品としての完成度が高まりま す。

BGM や効果音を準備するときは、これまでの編集結果を再生して、どこにどのような効果音あるいは BGM を入れたいのかという点と、BGM の場合にはどれくらいの長さの曲が必要なのかという点について確 認し、それを一覧表にしておくと実際に準備するときに役立ちます。

実際に準備するときは、素材集を購入してその中から選曲する、オーディオ編集ソフトを利用して自分で音 を作るなどの方法が考えられます。いずれの場合もビデオ編集ソフトで利用可能な形式のファイルとして準備 し、そのファイルをビデオ編集ソフトに読み込みます。なお、Premiere Elements 15 には、あらかじめ 多くの BGM が用意されています。

#### **■ナレーションの追加**

テロップが文字による説明であるのに対し、ナレーションは人の声による説明です。文字を読ませる必要 がないので、多少長めの文章で説明を入れることができます。映像を見ただけでは退屈に感じるシーンも、 うまくナレーションを追加することで生かすことができます。

ナレーションを準備するときは、どのようなセリフにするかも重要ですが、長くなりすぎないようにすること がポイントです。ある程度セリフの内容が決まったら、それまでの編集結果を再生しながら、セリフを読み上 げてみて、長すぎたり、読みづらくなっていたりしないかなどをチェックしてみるとよいでしょう。

実際に録音するときは、できるだけ静かな環境を作って録音すること、何回か発声練習をしてから録音す ること、セリフはできるだけ一定の速度で読み上げること(表情を付けて読みたい場合は別です)といった 点に注意します。

最近はパソコンで利用できる音声合成ソフトもあります。人を使って録音できないときは、このようなソフト を使って収録する方法もあります。

#### **■音量の調整**

出来のよいビデオに仕上げるためには、音量をうまく調整しておくことも重要です。音が大きすぎると感じ るシーンや小さすぎると感じるシーンがあれば、ほかのシーンと同じぐらいのレベルになるように音量を調整 しておきましょう。BGM の音だけ大きくて、ナレーションやビデオに含まれている音がよく聞こえないという ことにならないように調整することも大切です。

#### **■特殊効果の追加**

オーディオ用のエフェクトを利用して、ビデオの音声や追加した効果音などに、エコーなどの特殊効果を加 えることで、臨場感を盛り上げたり、ビデオを面白く見せることができます。

Premiere Elements 15 には、すぐにビデオ制作に使用できる豊富な効果音も用意されています。

#### **■ビデオの音声の編集**

ビデオは映像と音声がひとつになったものですが、映像と音声の部分は、個別に編集できます。

たとえば、あるシーンの音声を消したり、あるシーンの音声を別のシーンで聞かせることができます。映 像と音声のタイミングをずらして聞かせることもできます。

このような編集は、聞かせたくない音声がビデオに含まれている場合や、次のシーンの映像が表示される 前に次のシーンの音声が聞こえてくるようにしたい場合、あるシーンの音声を別の映像と一緒に聞かせたい 場合などに役立ちます。

#### **■雑音の除去**

ビデオの音声には、さまざまな雑音が含まれていて、それらが気になることがあります。オーディオ用のエ フェクトを利用することで、そうした背後の音を聞こえなくしたり、小さくして目立たなくできます。

**<sup>第</sup>3<sup>章</sup>**

### **6. 書き出し**

編集が終わっても、編集したソフトがなければ、できあがったビデオを鑑賞することができません。以下の ように利用目的や鑑賞する環境に合わせて書き出す必要があります。

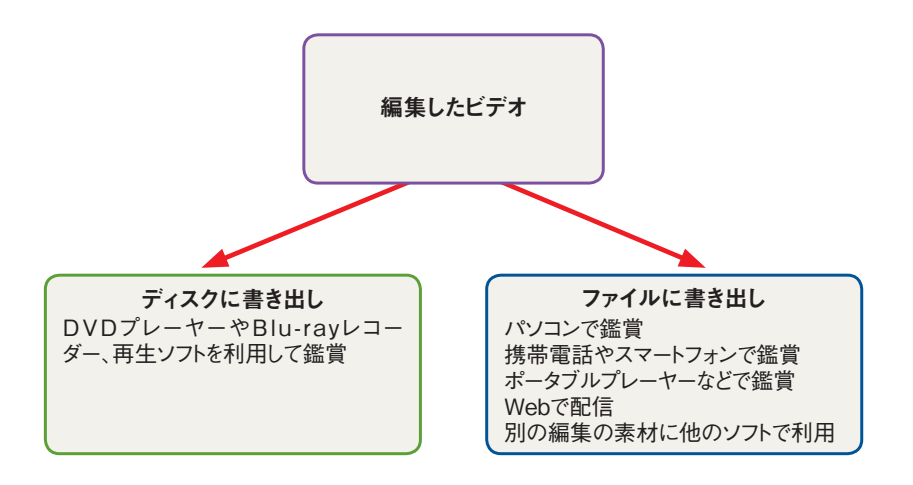

#### **■ディスクに書き出し (DVD、Blu-ray)**

編集したビデオを DVD プレーヤーや Blu-ray レコーダーなどで観賞する場合は、観賞するときに使う機 器で再生が可能なメディアに書き出します。

ビデオ編集ソフトが DVD や Blu-ray への書き出しに対応している場合でも、パソコンの DVDドライブや Blu-rayドライブに対応していなければ、書き出すことはできません。

※ Premiere Elements 15では、ハイビジョン形式のビデオをDVDメディアに書き出すことができます。閲覧にはBlu-rayディスクプレーヤー などが必要です。詳しくは、第 4 部第 6 章「1. ハイビジョン画質で DVD にビデオを書き出すには」をご覧ください。

#### **■ファイルに書き出し**

編集したビデオをパソコンやスマートフォン、タブレットなどで観賞する場合は、Windows Media や QuickTime、Flash などの形式で書き出す必要があります。Premiere Elements 15 では、再生する機 器に合わせて、ファイルを書き出すことが手軽に行えます。

#### **■動画共有サイトへの投稿**

Web 配信するには、 動画共有サイトでの会員登録が必要です。会員登録さえしてあれば、Premiere Elements 15 から直接 YouTube や Facebook へ投稿できます。動画投稿に際しては、どんな内容のも のも投稿していいわけではありません。せっかく投稿したビデオが削除されないように、それぞれのサイトで 規定内容を確認しましょう。ビデオのファイルサイズや視聴時間についても確認します。内容がよくても再生 時間が長めのビデオは、閲覧されにくい傾向があります。内容を簡潔にしてなるべく5分以内に編集するとい いでしょう。

動画共有サイトでは、投稿したビデオが閲覧された回数や閲覧した人のコメントが確認できます。コメント は受け付けないようにもできますが、閲覧した人のコメントを参考にして何回も投稿を続けると、ビデオ編集 のレベルも上がってくるでしょう。

動画共有サイトでの動画閲覧の仕組みですが、たとえば YouTube へアップロードされた動画ファイルは、 圧縮されて専用のデータセンター内に保存されています。Web ブラウザーから動画ファイルを再生したいと いうリクエストを受け付けると、圧縮された動画ファイルがインターネットを経由して、その Web ブラウザー を使用しているコンピューターのハードディスクにダウンロードされながら再生されます。

YouTube にアップロードされたビデオは、HTML5 形式で配信されます。HTML5 形式は多くの OS、 Web ブラウザーで再生することが可能です。Premiere Elements 15 で動画を投稿するときは、ビデオ 形式を想定せずに投稿先や解像度を設定するだけで最適な形式で書き出すことが可能になっています。